## **Ինչ է** *Planboard***-ը**

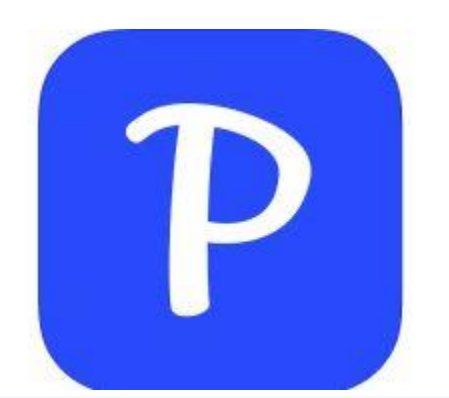

*Ինչպե՞ս է այն կիրառվում ուսուցման գործընթացում․․․*

*Planboard-ը դասերի պլանավորման առցանց գործիք է, որը կարելի է կիրառել ուսումնական գործընթացում ուսումնական գործընթացի առցանց պլանավորման, դասսերի պլանների մշակման և խմբագրման համար։*

Այն հնարավորություն է ստեղծում դասավանդողների համար թվայնացնելու դասերի պլանավորման և դասապլանների մշակման գործընթացը՝ միաժամանակ ընդլայնելով առկա հնարավորությունները: Planboard-ը մշակվել է Chalk ընկերության կողմից՝ ստեղծելով անվճար հնարավորություններ դասերի թվային պլանավորման համար: Հարթակը ստեղծված է և աշխատում է վեբ տիրույթում ինչը հնարավորություն է տալիս հեշտությամբ մուտք գործել բազմաթիվ սարքերից՝ դարձնելով այն պլանավորման և դասապլանների մշակման և խմբագրման հիմնական գործիք։

## *Planboard հարթակի առավելությունները․*

 Կարելի է սահմանել դասերի պլանավորման տարբեր ժամանակահատվածներ․

- $\triangleright$  Opwluu
- $\triangleright$  **Guipulpulle**
- $\triangleright$  U մսական
- Անբողջ ուս․ տարվա համար
- Դասերի պլաններից յուրաքանչյուրը կարելի է կառուցել առանձին կաղապարների մեջ
- Դասապլանների մշակման և խմբագրման համար առկա են տարաբնույթ խմբագրիչներ և մեդիագործիքներ (տեսանյութերб պատկերներ, հղումներ և այլն․․․):
- Պլանավորումը հեշտությամբ սինխրոնացվում է ներկառուցված օրացույցի հետ՝ ավելի պարզեցնելով ամենօրյա կամ երկարաժամկետ աշխատանքները:
- Հավելվածը ինտեգրվում է Google Classroom-ին։

Վճարովի տարբերակով հարթակն առաջարկում է ավելի լայն հնարավորություններ։

## *Ինչպե՞ս է աշխատում Planboard-ը․*

- 1. Սկսելու համար նախ անհրաժեշտ է հարթակում ստեղծել անվճար հաշիվ․
- Google-ի զննարկման տիրույթում փնտրել <planboard>
- Մուտք գործել *<https://auth.chalk.com/login>*
- Ընտրել *Sign up* տարբերակը
- Մուտք գործել Google հաշվով

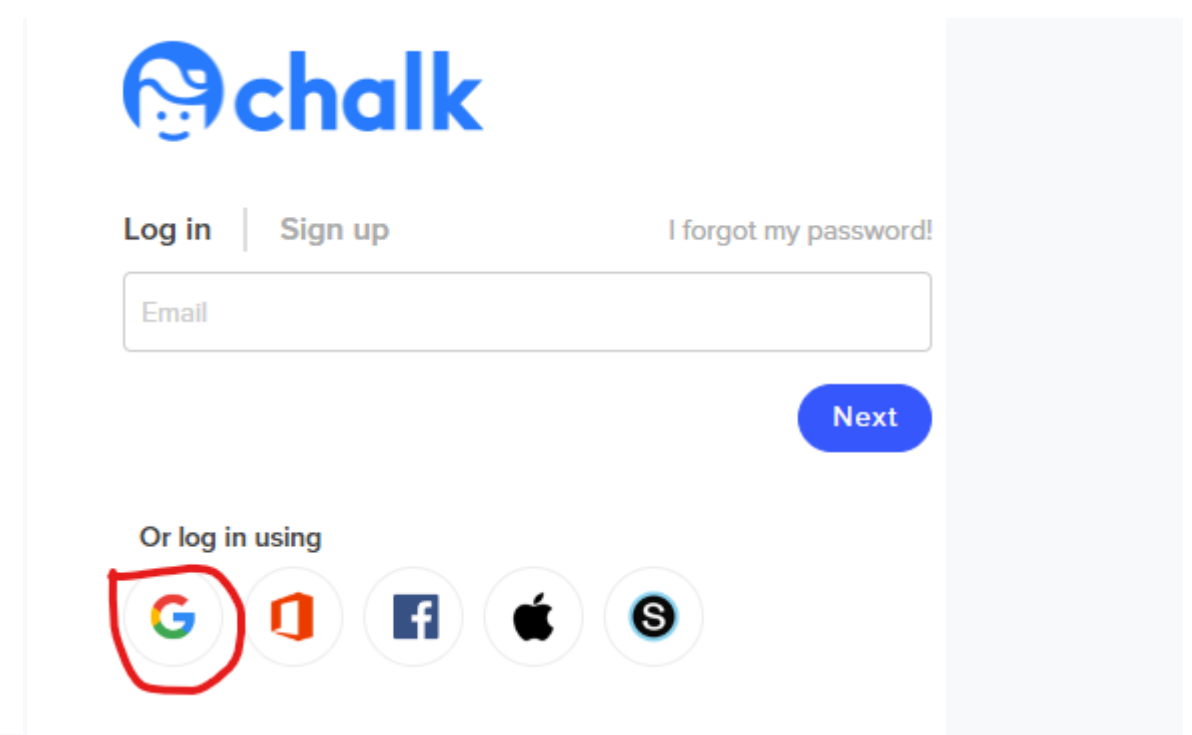

 <https://app.chalk.com/dashboard> տիրույթում ստեղծվում է անհատական հաշիվ նոր օգտատերերի համար․

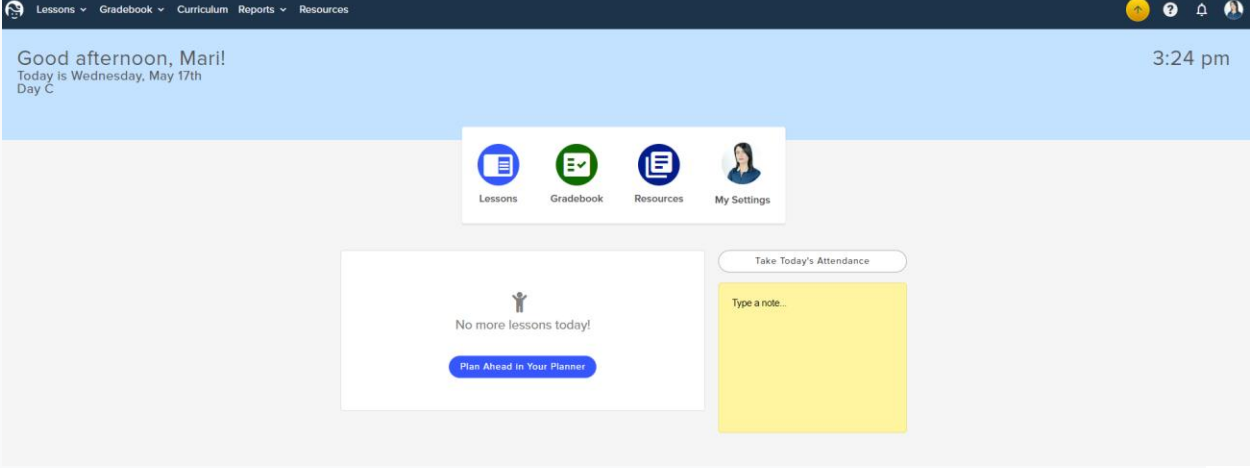

2. Բացվում է պլան-կաղապարների հիմնական միջերեսը, որտեղ Lessons բաժնում ընտրվում է պլանավորման ժամանակահատվածը․(օրինակ․ մեկշաբաթյա պլանավորում՝ Մայիսի 15ից 22-ը)

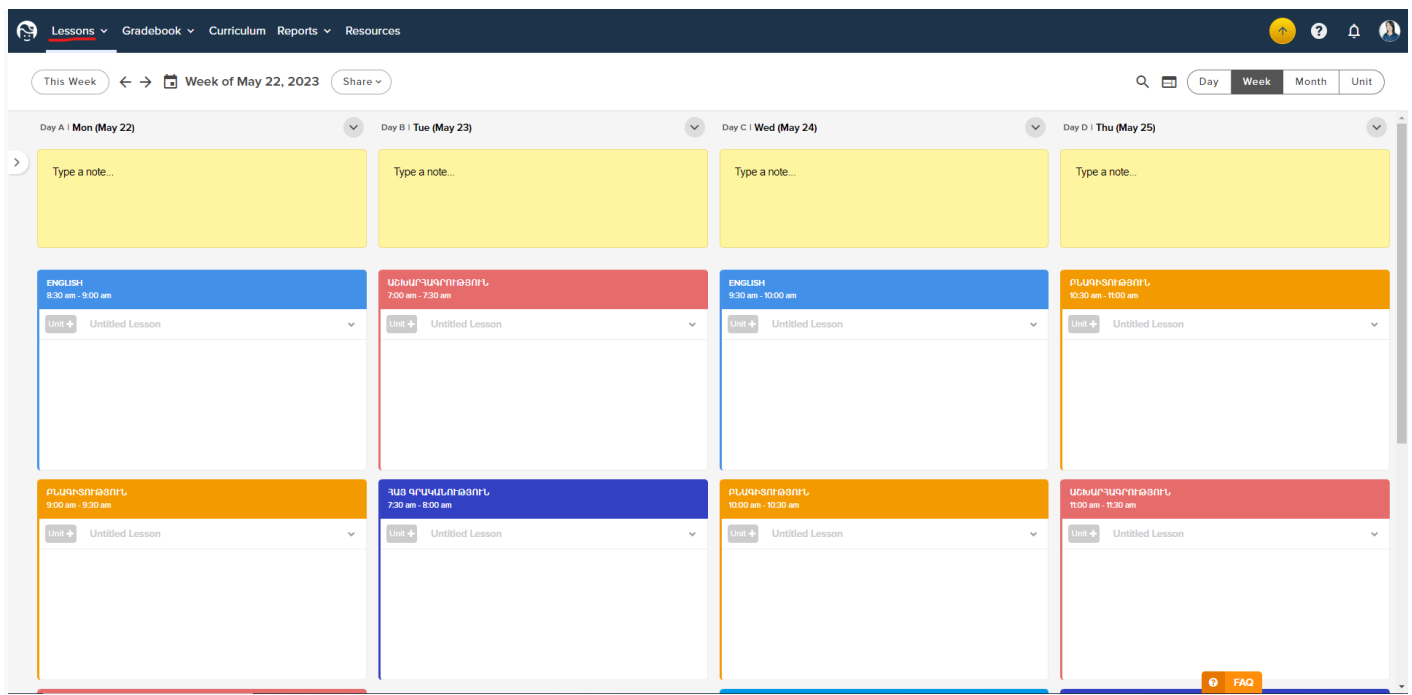

3. Lessons բաժնում Timetable ենթաբաժնից կատարվում է առանձին առարկաների տեղակայում՝ ըստ օրերի և ժամերի․

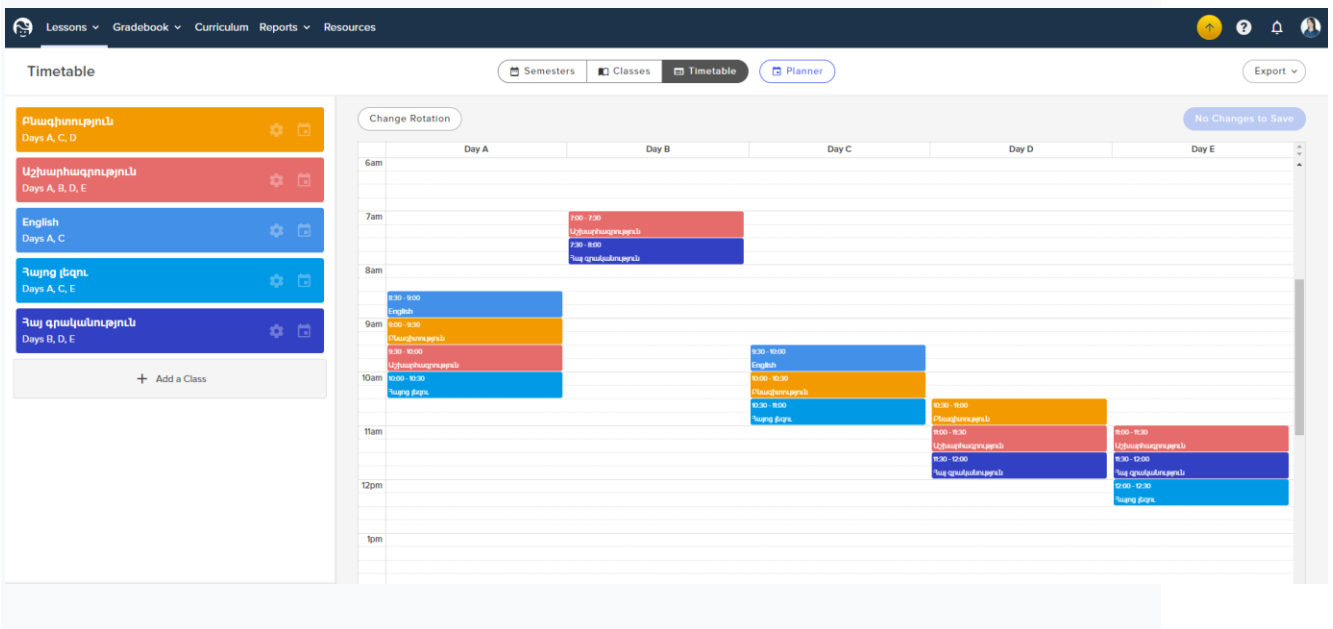

4. Պլանավորումը կարելի է կատարել նաև կոնկրետ առարկաների համար՝ կոնկրետ ժամանակաքանակով․

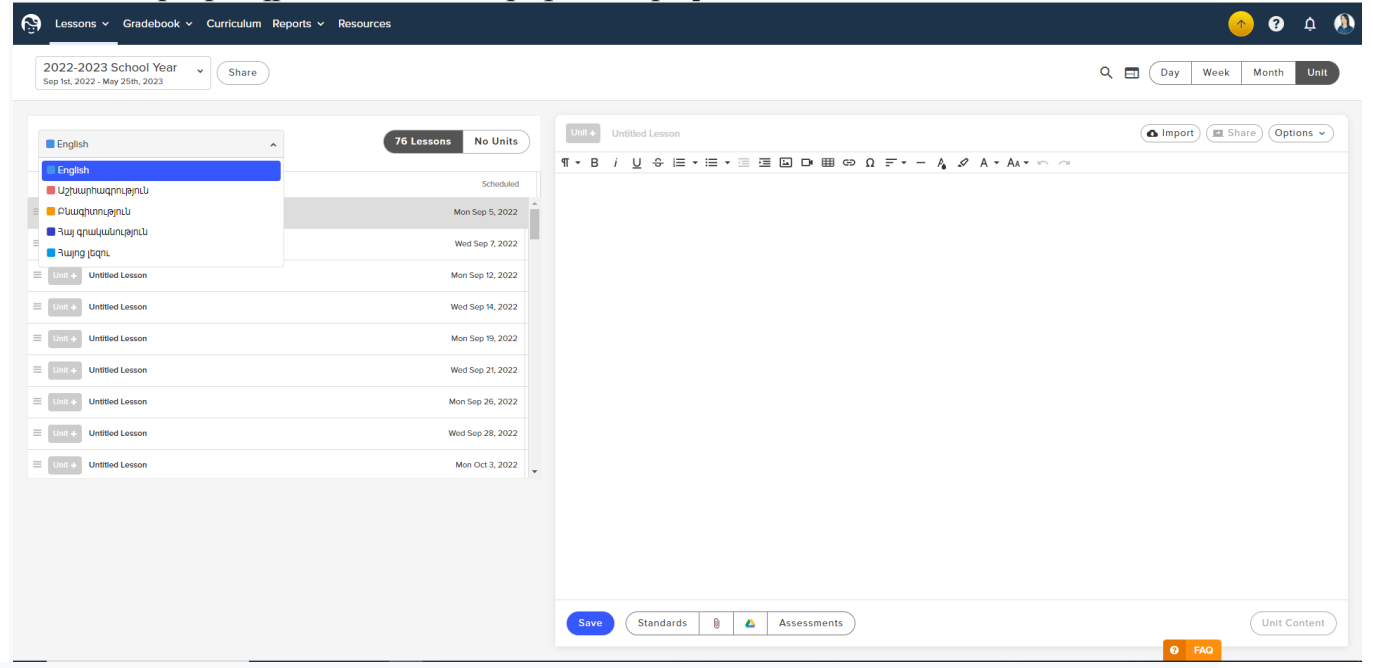

5. Այնուհետև կատարվում է դասերի պլան-կաղապարների խմբագրում կոնկրետ ընտրված ժամանակահատվածի համար․

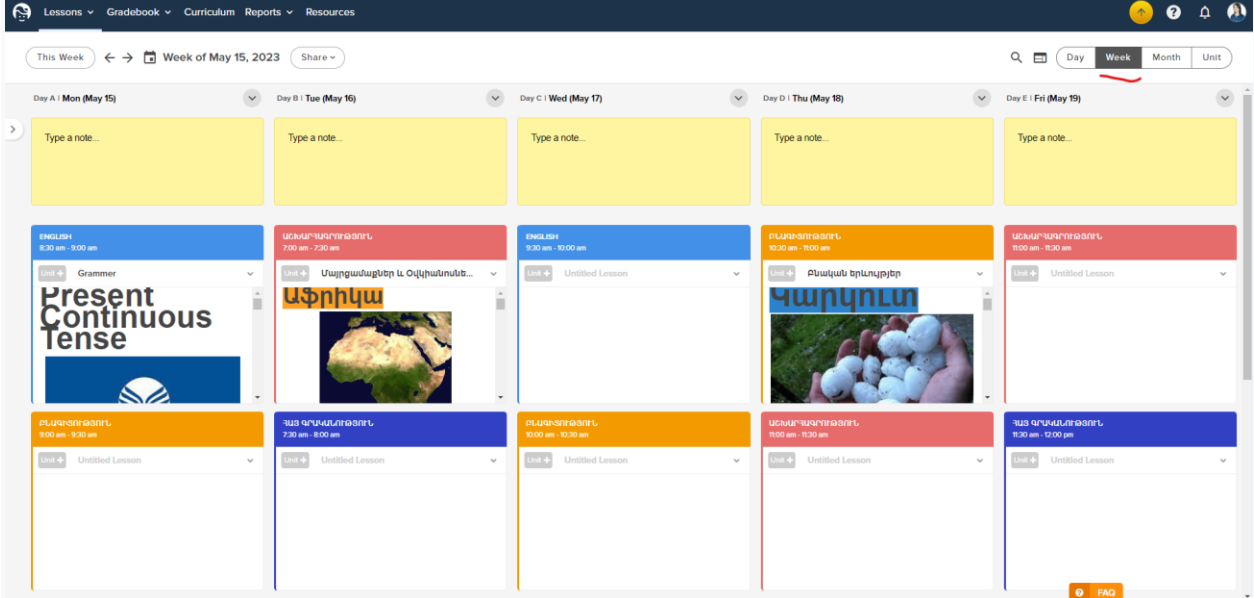

6. Յուրաքանչյուր դասի պլանավորումը կատարվում է կոնկրետ կաղապարի ներսում՝ ակտիվացնելով Edit Content հրամանը․

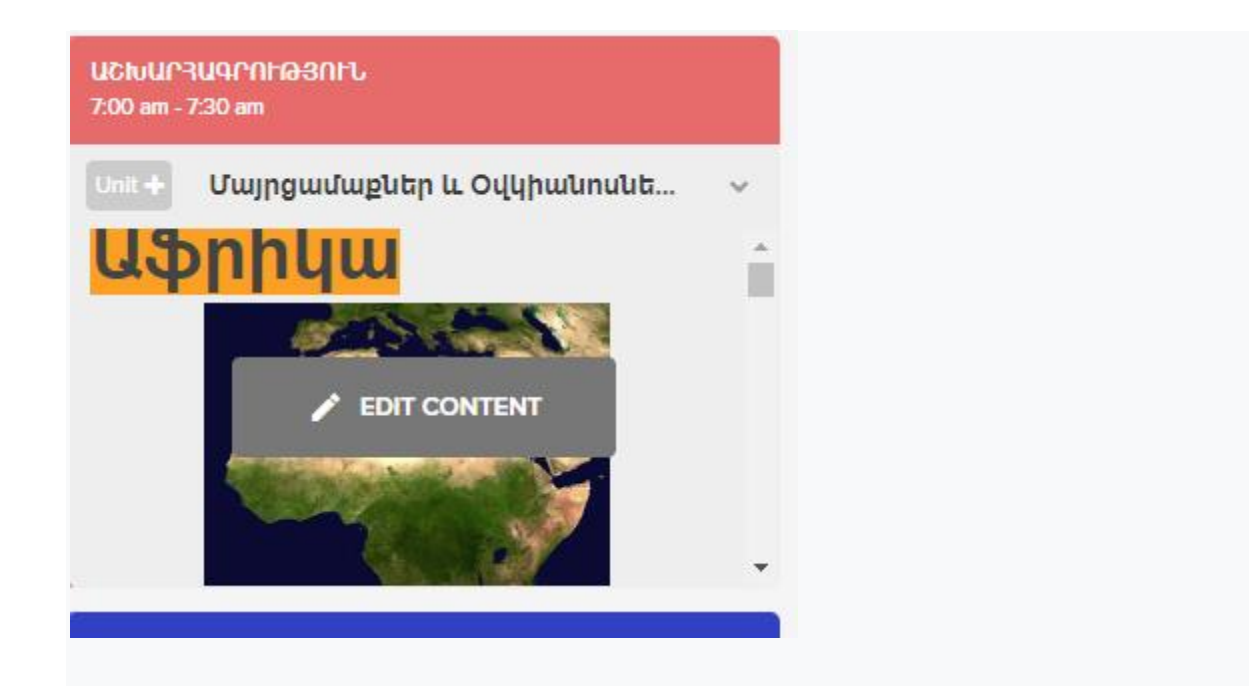

7. Կաղապարի ներսում դասի պլանավորումը ունի խմբագրական լայն հնարավորություններ․

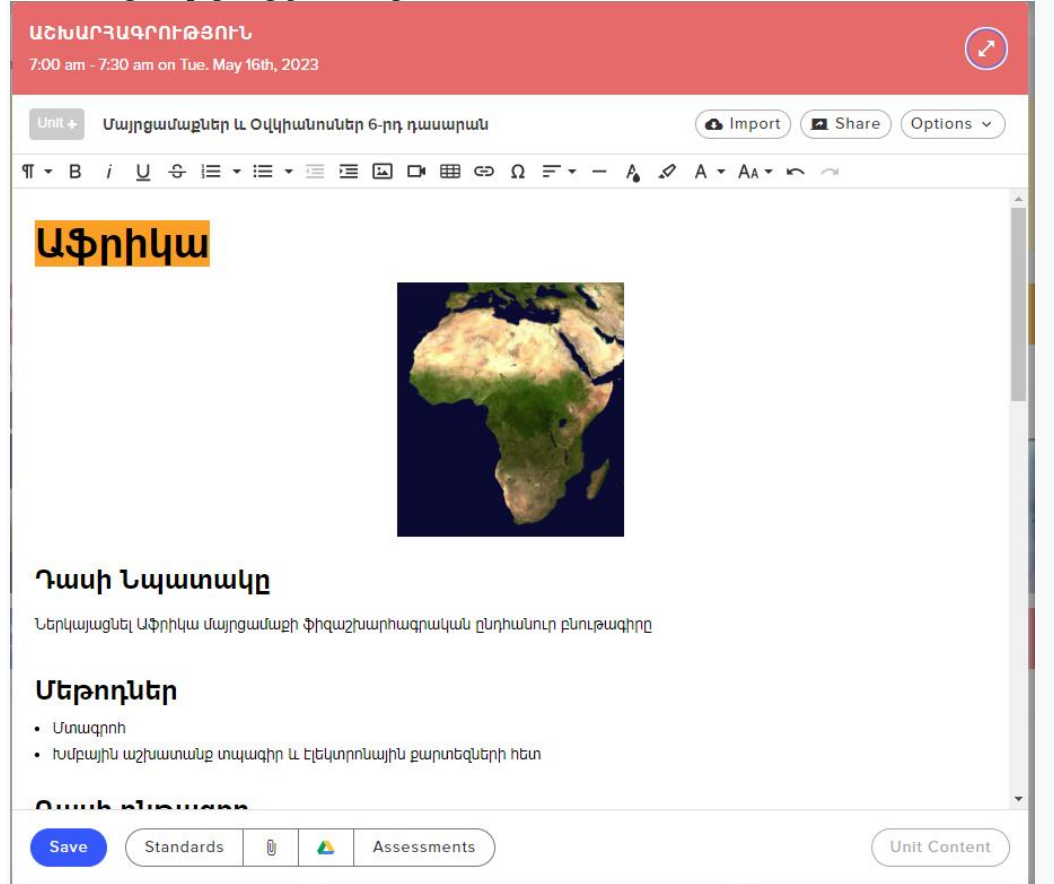

- 8. Հնարավոր է մուտքագրել․
- $\bullet$  mեքստ տարբեր լեզուներով,
- $\bullet$  pultumunduun,
- գրաֆիկական նշաններ և պատկերներ,
- նկար
- տեսանյութ
- հղում
- URL հղում և այլն
- *9. Ինչպե՞ս կիսվել Planboard-ով ստեղծված դասերի պլանների նմուշ օրինակներով․*
	- Ակտիվացվում է ստեղծված դասի պլանի վերին աջ անկյունում գտնվող Share հրամանը․

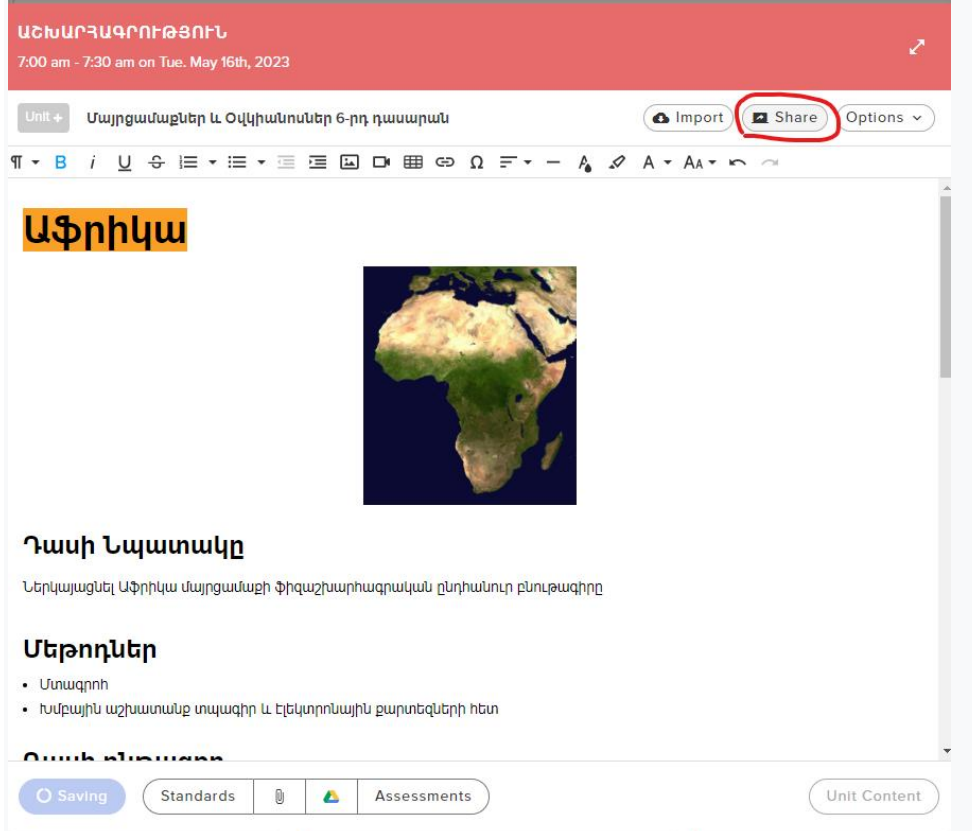

 Enter Email դաշտում նշվում է ստացող օգտատիրոջ էլ․ փոստի հասցեն և Share.

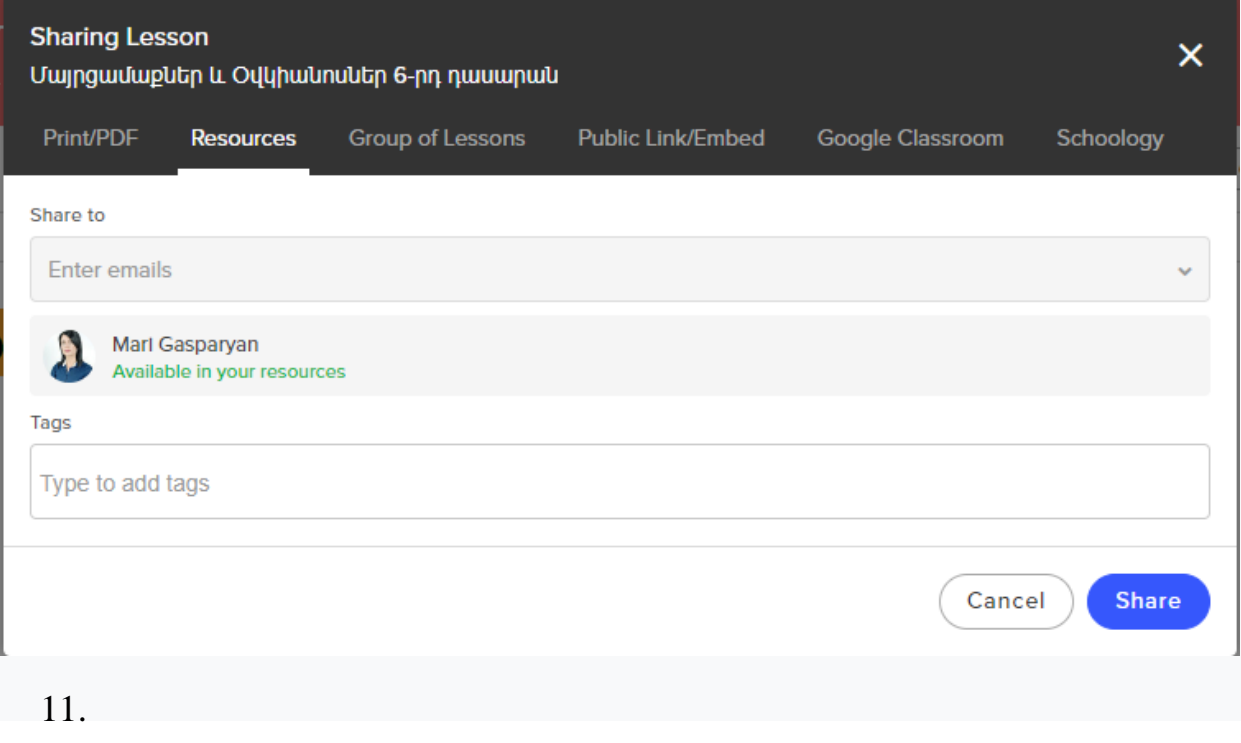